# 高真空镀膜仪(**ACE600**) 用户使用手册

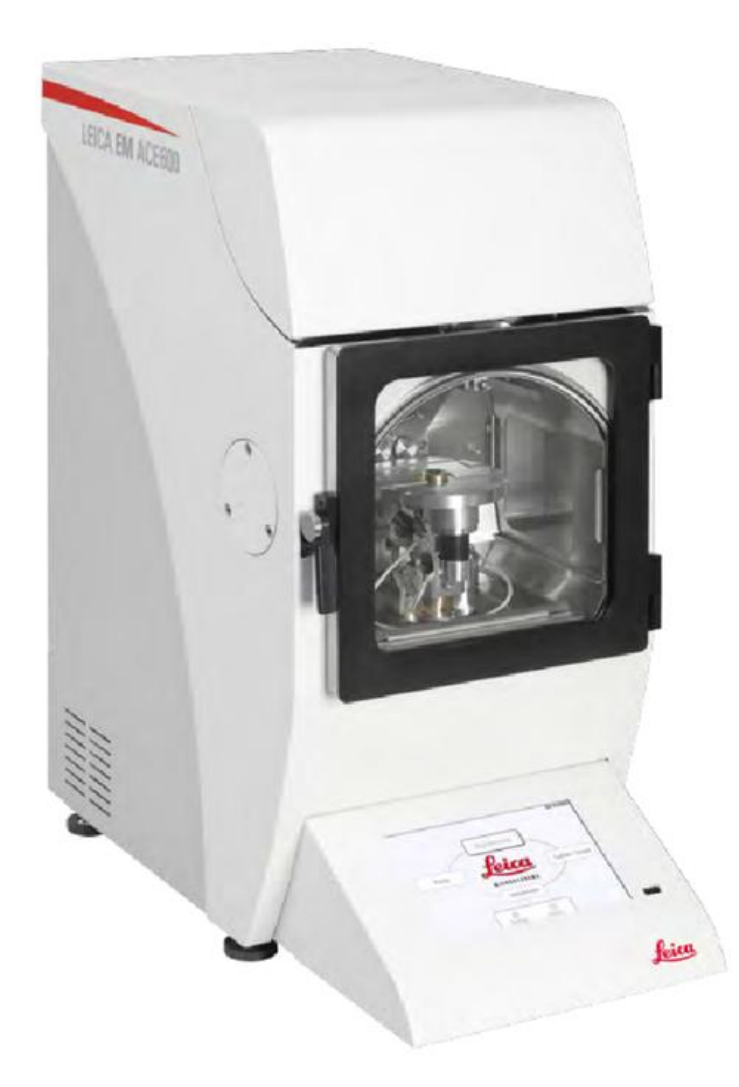

北京大学冷冻电镜平台 负责人:郭振玺

管理员:惠小娟

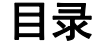

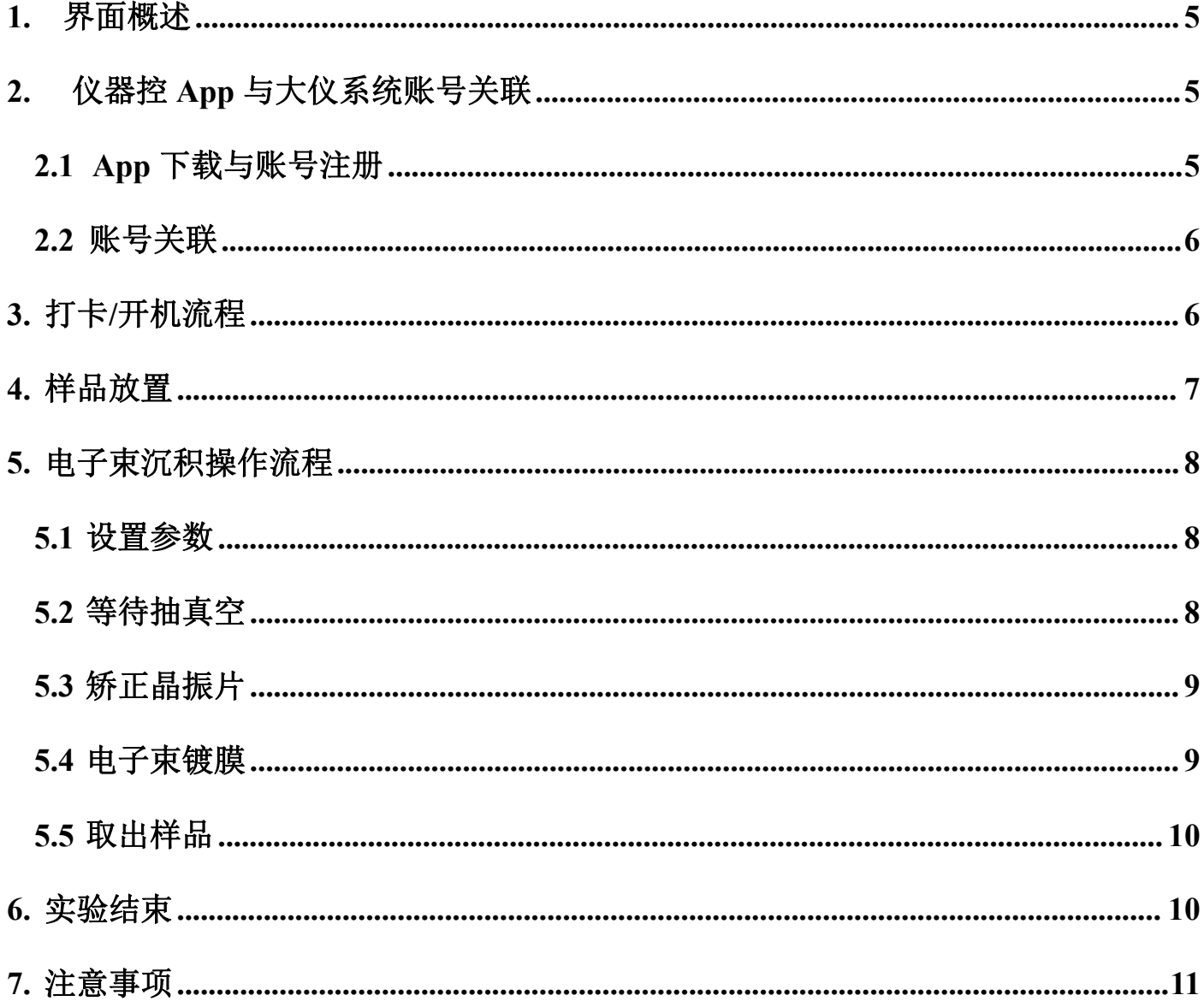

# <span id="page-4-0"></span>**1.** 界面概述

镀膜仪界面的主要功能区为:(1) 抽真空/放气; (2) 磁控溅射;(3)辉光放电;(4) 电子束沉积;(5) 操作流程图示; (6) 菜单栏;(7) 照明;(8) 时间;

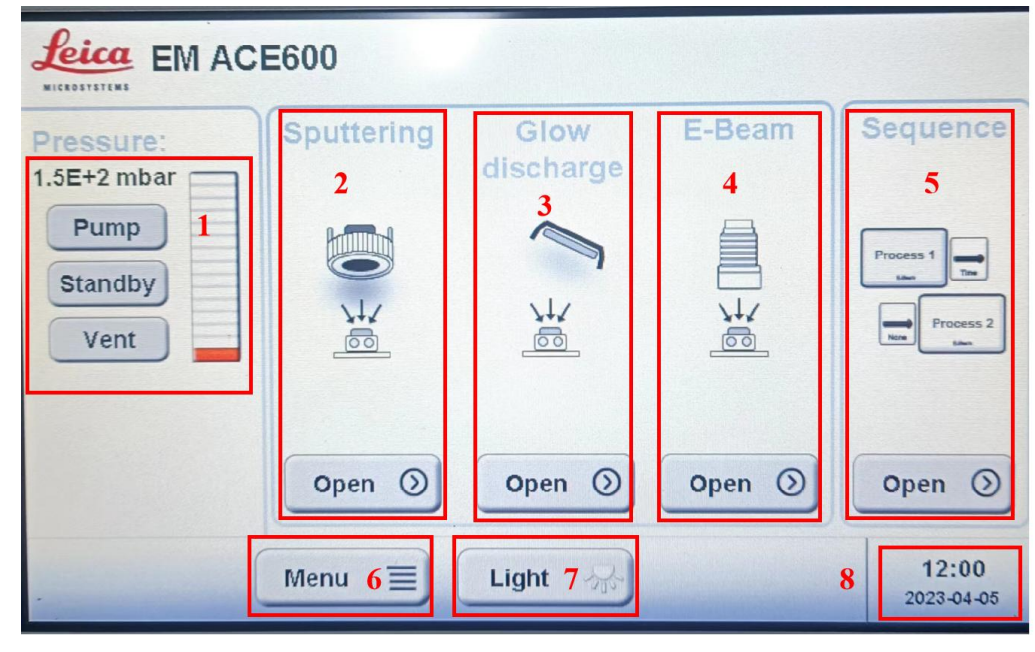

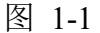

# <span id="page-4-1"></span>**2.** 仪器控 **App** 与大仪系统账号关联

#### <span id="page-4-2"></span>**2.1 App** 下载与账号注册

首次使用仪器控 App 的用户需要在应用商店下载仪器控 App, 下载后需要注册 App 账号, 注册 邮箱与大仪系统邮箱保持一致,如图 2-1 所示。

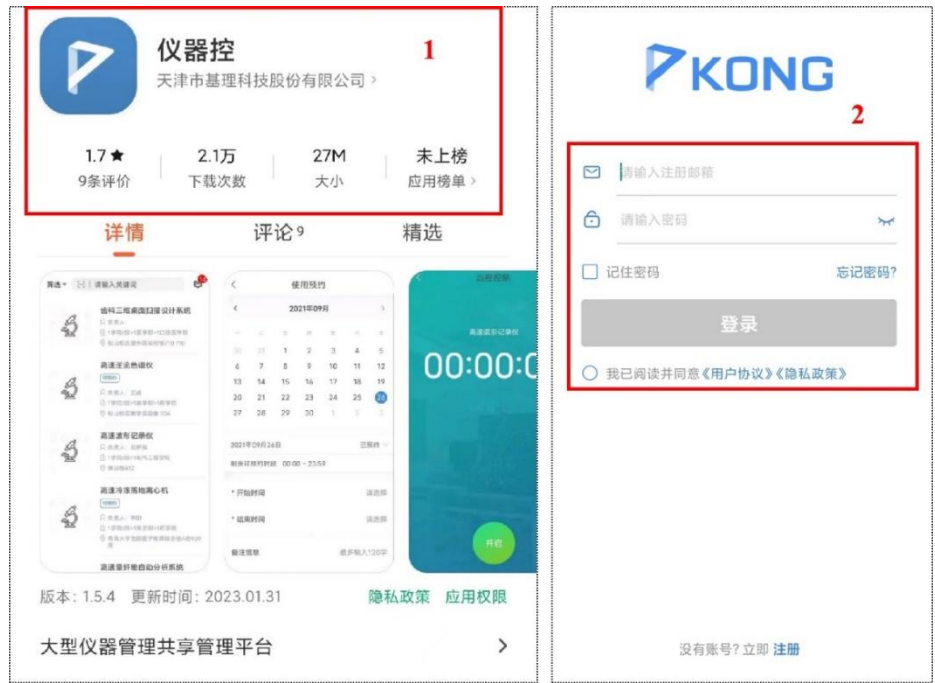

图 2-1

#### <span id="page-5-0"></span>**2.2** 账号关联

首先登录大仪系统账号, 大型仪器共享服务平台网址: [http://i-sharing.pku.edu.cn/cf3/!equipment](http://i-sharing.pku.edu.cn/cf3/!equipments/equipment/index.17.reserv) s/equipment/index.17.reserv。

在个人主页界面右侧点击绑定 App 的选项,登录仪器控 App 账号,使用扫一扫,扫描绑定 App 弹出的二维码即可完成大仪系统账号和 App 账号关联, 如图 2-2 所示。

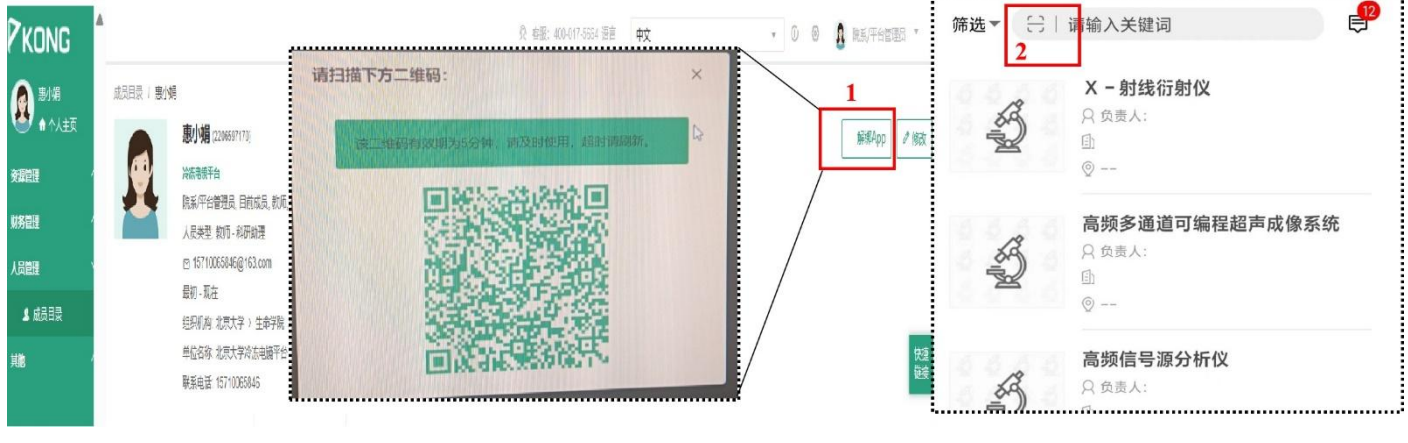

图 2-2

# <span id="page-5-1"></span>**3.** 打卡**/**开机流程

由于镀膜仪设备已与大仪系统绑定使用,已安装蓝牙打卡器,用户需要使用仪器控 App 打卡使 用。打卡开机流程如图 3-1 所示, 仪器控 App 在大仪系统基础上增加了打卡功能, 用户可搜索高真空 镀膜仪(在关注栏里可快速找到设备),左下角点击打开仪器,会弹出打卡的界面点击开始,之后找 到设备背面的开关,开机,即可正常操作使用。

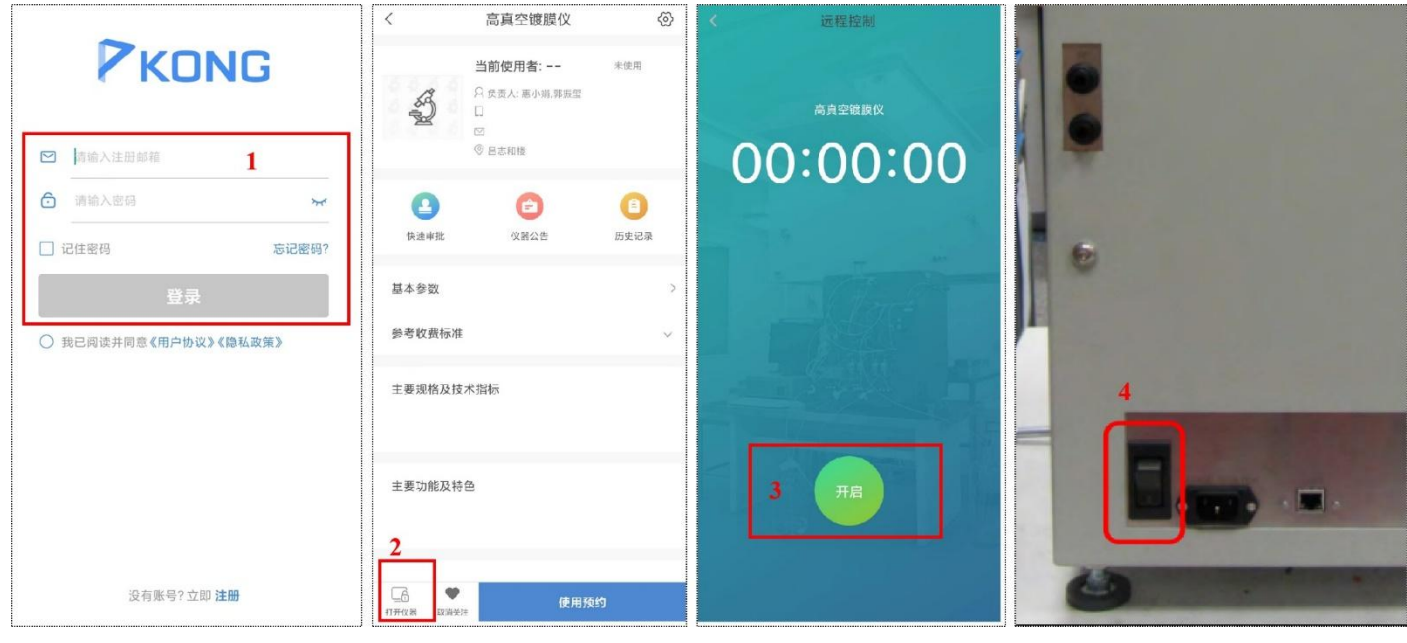

图 3-1

注:若是机时紧张,用户可以在仪器控 App 上找到真空镀膜仪提前预约机时再打卡使用。

# <span id="page-6-0"></span>**4.** 样品放置

若是无法打开舱门, 则需要先点击 Vent 放气, 放气完全结束后则可以正常打开舱门, 如图 4-1 示。

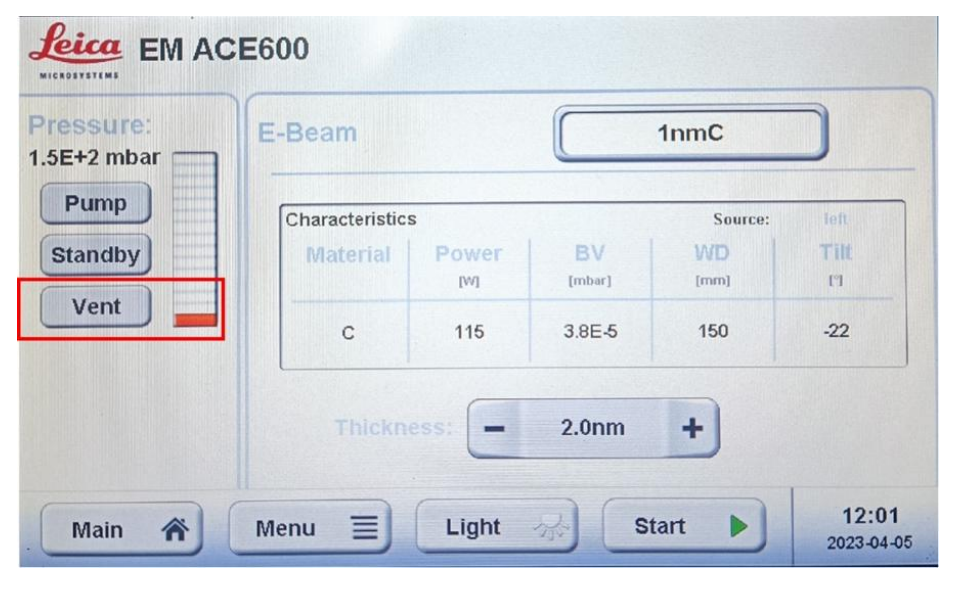

图 4-1

如图 4-2 示,打开舱门,放置所需镀膜的样品如:载网、云母片等。现有两种样品台,样品台 1 主要放置载网使用,样品台 2 可以放置大块的样品如云母片等,为保证样品的洁净,用户也可以将载 网或云母片放置在培养皿中,再放置在样品台上。放置完样品后需要关闭舱门。若腔室较脏,可以用 无尘布轻轻擦拭干净,勿打湿无尘布清理,否则会严重影响抽真空速度。

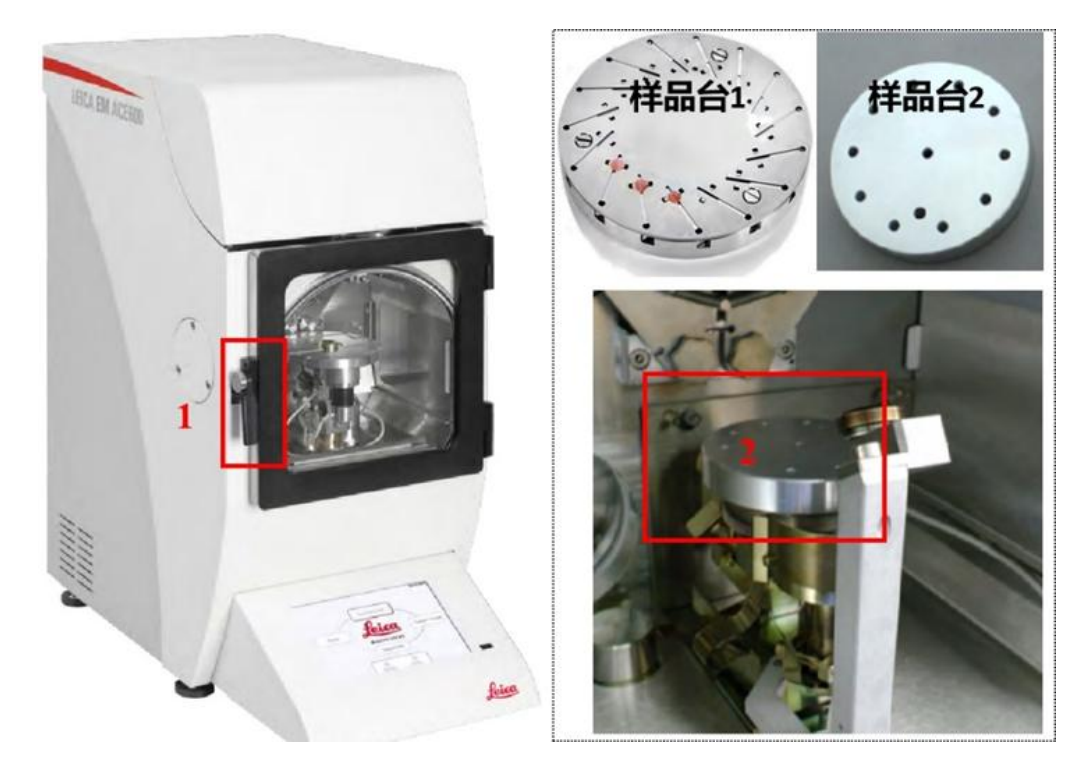

图 4-2

# <span id="page-7-1"></span><span id="page-7-0"></span>**5.** 电子束沉积操作流程

#### **5.1** 设置参数

如图 5-1 所示,1.选择电子束沉积,2.可新建参数或者复制已有参数,3.以新建参数为例,会自动 弹出新建的选项,可以逐一对各列进行修改。文件命名自定义,第二列选 L,第三列选 C 沉积。其他 列可根据用户需要自行修改参数,如: 4.使用功率, 5.沉积厚度, 6.镀膜方式, 目前有两种, 一种是 采用晶振片测量厚度镀膜,另一种是按时长镀膜,建议采用晶振片按厚度镀膜,7.保存。8.工作台倾 转角度:0°/-22°,9.工作台转速,10.保存。11.镀膜真空值,12.保存。

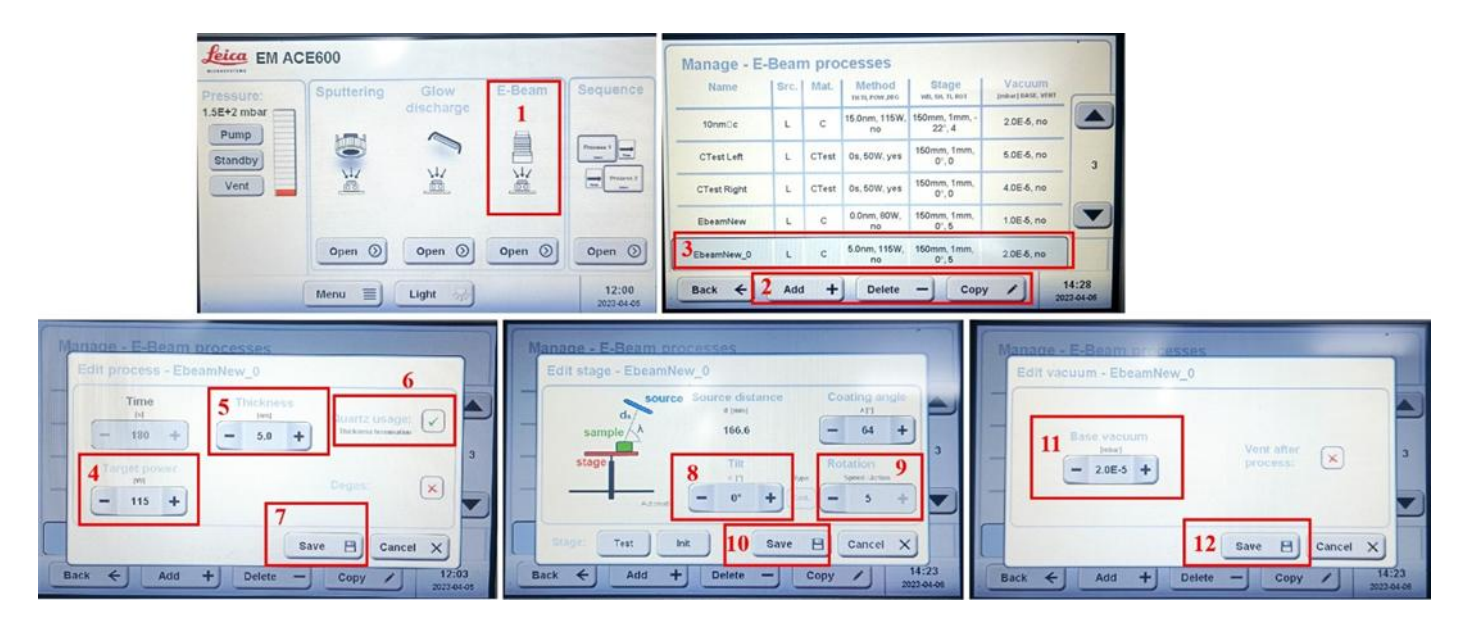

图 5-1

#### <span id="page-7-2"></span>**5.2** 等待抽真空

如图 5-2 所示,1.点击 Back 返回主界面,2.点击 Pump 抽真空,抽真空时间随设置的真空值变化, 设置真空值越高,抽真空时间越久,镀膜越细腻。通常需要 0.5h-1.5h 左右。

| Pressure:<br>$1.5E+2$ mbar | E-Beam          |                     | 1 <sub>nm</sub> C   |            |            |
|----------------------------|-----------------|---------------------|---------------------|------------|------------|
| Pump                       | Characteristics |                     |                     | Source:    | left       |
| <b>Standby</b>             | <b>Material</b> | Power<br><b>IWI</b> | <b>BV</b><br>[mbar] | WD<br>[mm] | Tilt<br>FT |
| Vent                       | C               | 115                 | 3.8E-5              | 150        | $-22$      |

图 5-2

# <span id="page-8-0"></span>**5.3** 矫正晶振片

如图 5-3 所示,便于更准确评估镀膜厚度,每次镀膜开始前都需要矫正晶振片的初始频率。在主 界面中 1.点击 Menu 菜单,选择 Quartz,选择安装位置为 2.Side,点击 3.Quartz test,状态栏需显示 ok, Frequency 显示不得低于 5990000 Hz, 若小于则联系管理员更换晶振片。

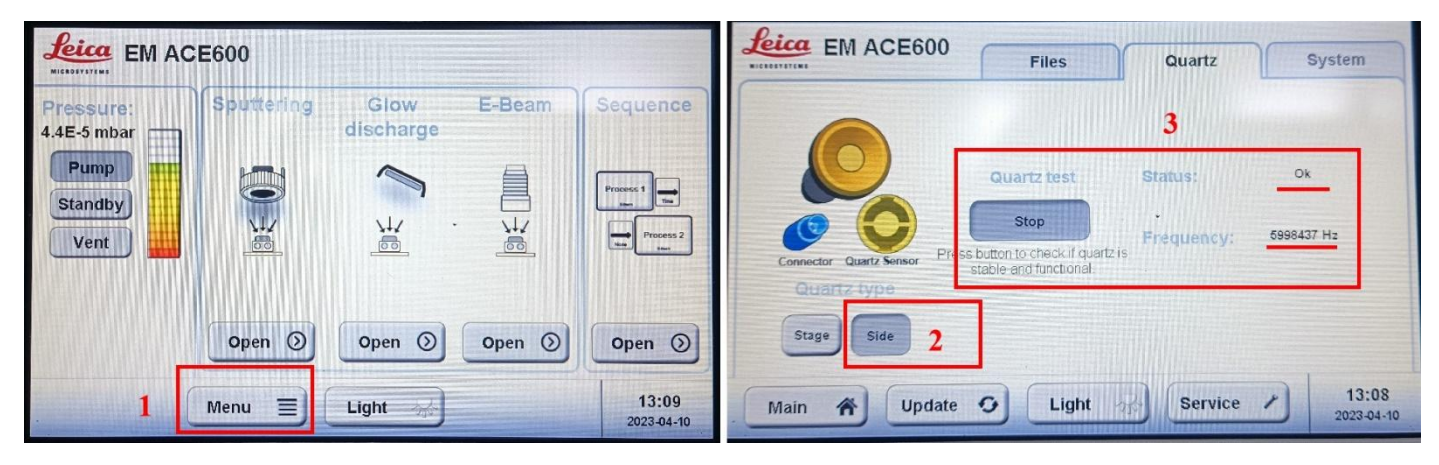

图 5-3

#### <span id="page-8-1"></span>**5.4** 电子束镀膜

如图 5-4 所示,设置好相关参数之后,可以直接点击屏幕上的开始键,等待几分钟后便可以镀上 膜。镀膜正常速度为 0.02nm/s-0.10nm/s,镀膜温度不得高于 80℃,建议镀膜厚度为 10nm 以下,若是 超过 10nm 厚度的镀膜。建议多次镀膜,镀完一次膜之后需等待温度降下来,再进行镀膜。

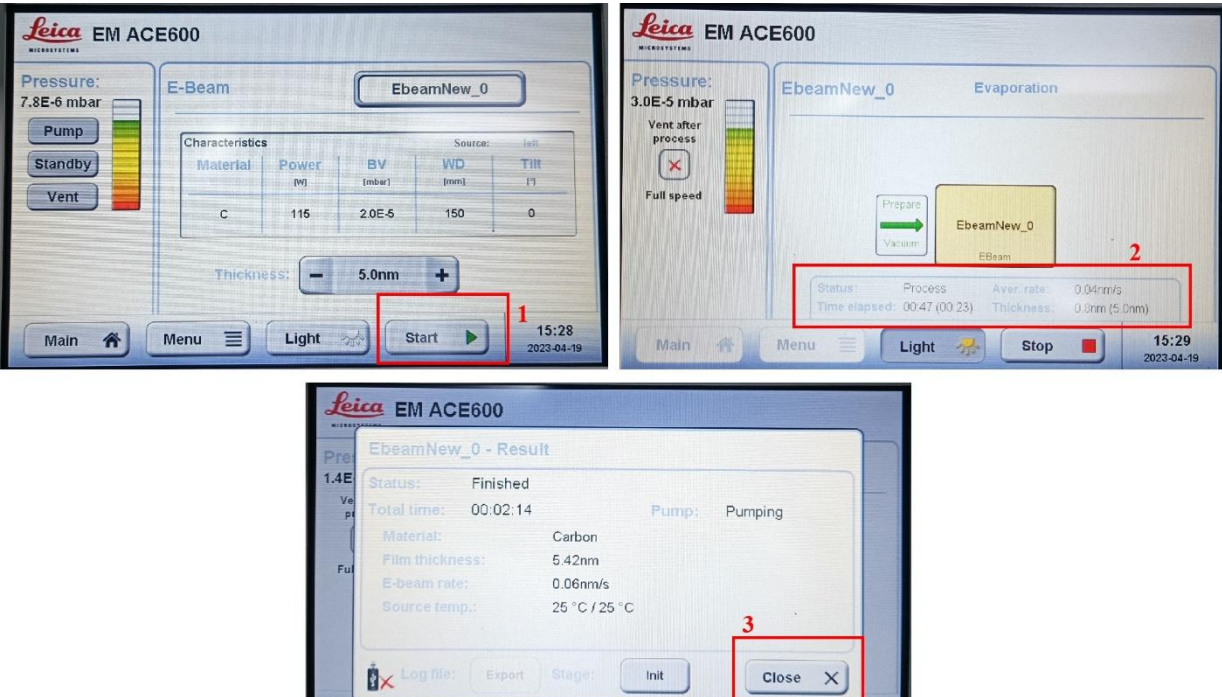

图 5-4

Light **水** 

 $-15:31$ 

注:由于实际镀膜值总是大于设定镀膜值,对镀膜厚度有严格要求的用户,可以在设定镀膜值时 略小 0.5 m-2.0 nm 于目标值(功率越大误差越大, 功率推荐 115 W)。

## <span id="page-9-0"></span>**5.5** 取出样品

如图 5-5 所示,镀膜结束后,需要点击面板上的 Vent,等待完全放气之后取出样品。

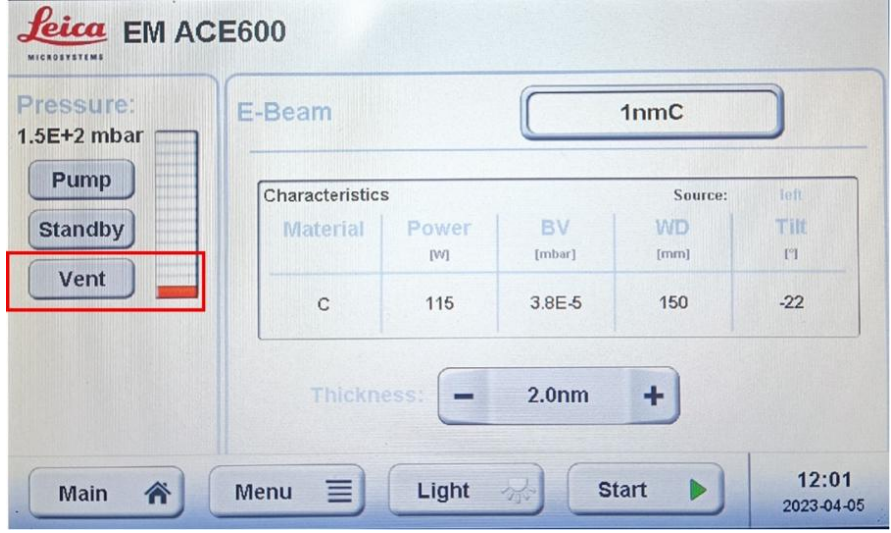

图 5-5

## <span id="page-9-1"></span>**6.** 实验结束

#### **6.1.** 清洁舱室

如图 6-1 所示,镀膜结束取出样品后,需要用无尘布将舱室和门板擦拭干净,之后再关上舱门, 抽几分钟真空,之后再关掉电源。

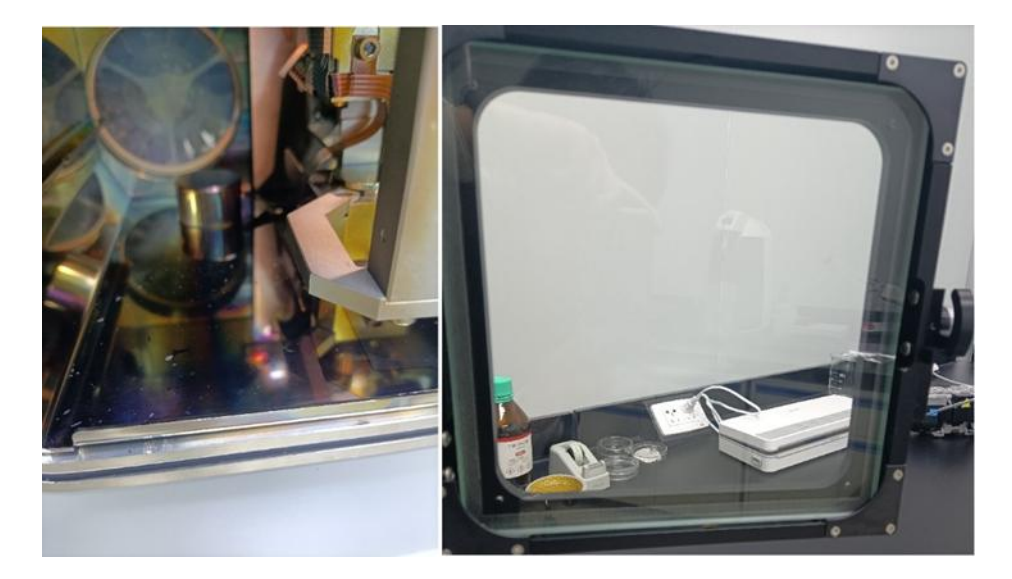

图 6-1

#### **6.2.** 打卡结束

如图 6-2 所示,实验结束后,首先关闭设备电源,用仪器控 App 登录账号, 找到关注栏的真空

镀膜仪设备,点击打开设备,打卡结束,点击关闭,系统将自动在系统里生成使用记录。

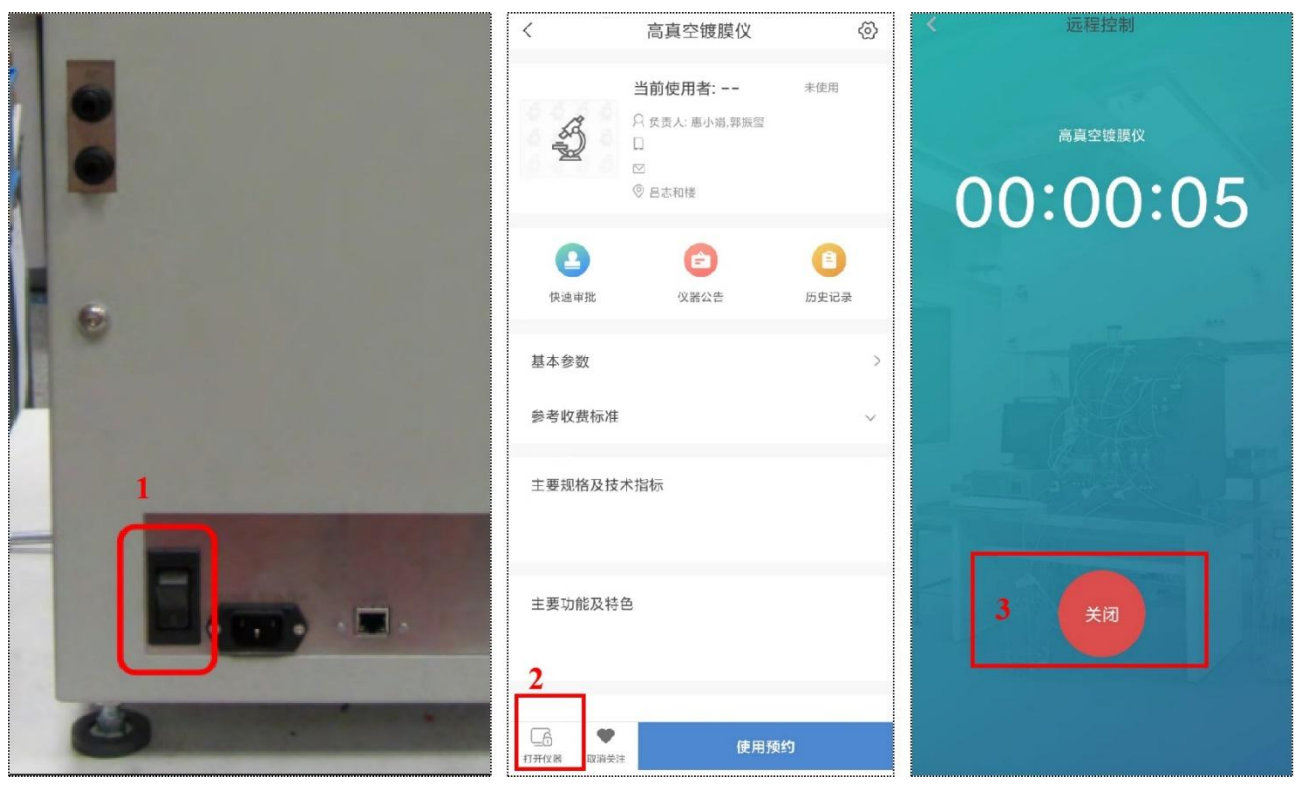

图 6-2

# <span id="page-10-0"></span>**7.** 注意事项

- 1. 镀膜累积达到 80nm,需联系管理员换碳棒/钨丝;
- 2. 真空镀膜仪建议镀膜厚度<20nm,超过则建议使用 Carbon 208 镀碳仪;
- 3. 每次镀膜都需先矫正,减少镀膜误差;
- 4. 建议镀膜采用铝箔纸/称量纸,可提高抽真空速度;
- 5. 镀膜温度较高时,建议等温度降下来再镀膜;
- 6. 注: 设备使用存在问题时, 请及时与管理员或平台反馈。